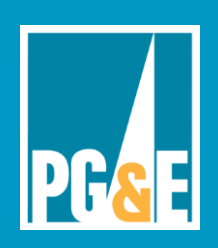

# **Important Note Regarding Rogowski Current Transducers and the ElitePro SP**

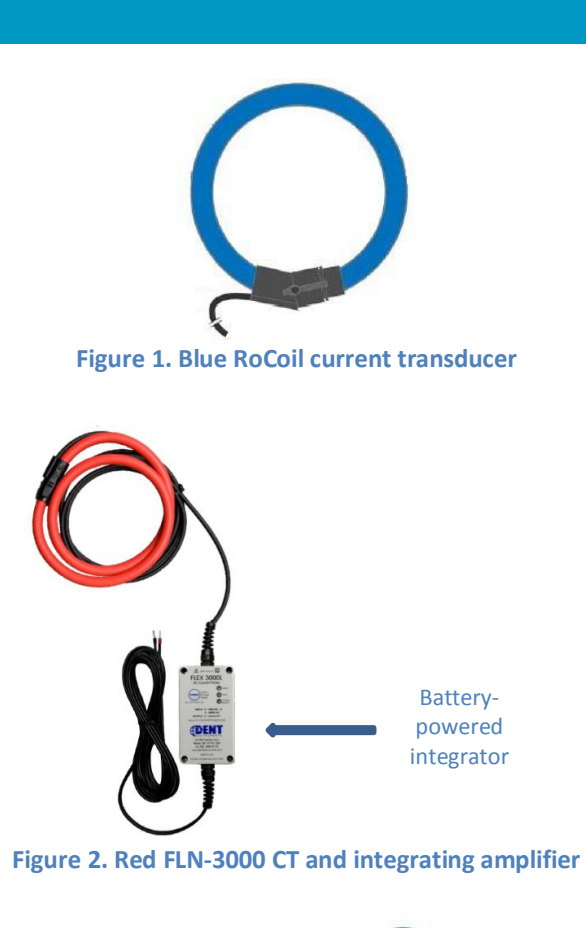

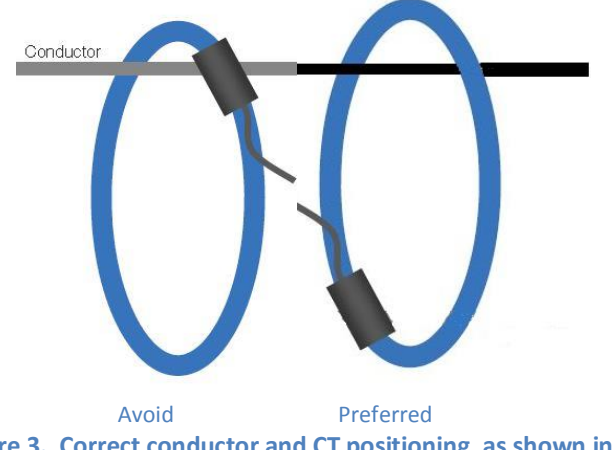

 **Figure 3. Correct conductor and CT positioning, as shown in the preferred image above, will contribute to the accuracy of CT readings.** 

# **Overview**

 The ELITEpro SP™ logging power meter made by Dent Instruments can be used with several current transducers (CTs), including two Dent Rogowski flexible coil CTs:

- The blue RoCoil™ (Figure 1)
- The red FLN-3000™ (Figure 2) -3000), which is equipped with an external battery-powered integrating amplifier that conditions the input signal to the logger

 **When using the ELITEpro with the Rogowski coils, incorrect set up of the ELITEpro can result in unusable data and perhaps a failed project.** To help users avoid these problems, this *Application Note* covers setup of the ELITEpro when using Rogowski coils.

### **Notes**:

- Rogowski coils typically replace clamp-on CTs in applications exceeding 1200A or in configurations that are too small to allow clamp-on CTs to close around the conductors. These can include configurations involving buss bars or multiple conductors dedicated to a single phase of power.
- The position of the conductor in relation to the CT junction—the point where the two ends of the coil attach—affects the overall accuracy of the CT readings. Correct positioning is therefore important, particularly in configurations with small conductors that fill very little of the area (or "window") inside the CT. Specifically, users should avoid resting the coil's junction on the conductor (Figure 3.) For more information, see Dent's application note, Optimizing Performance from Rogowski Coil Current Transformers,

[\(http://www.dentinstruments.com/documents/Rogo](http://www.dentinstruments.com/documents/Rogowski_appnote.pdf) wski appnote.pdf)

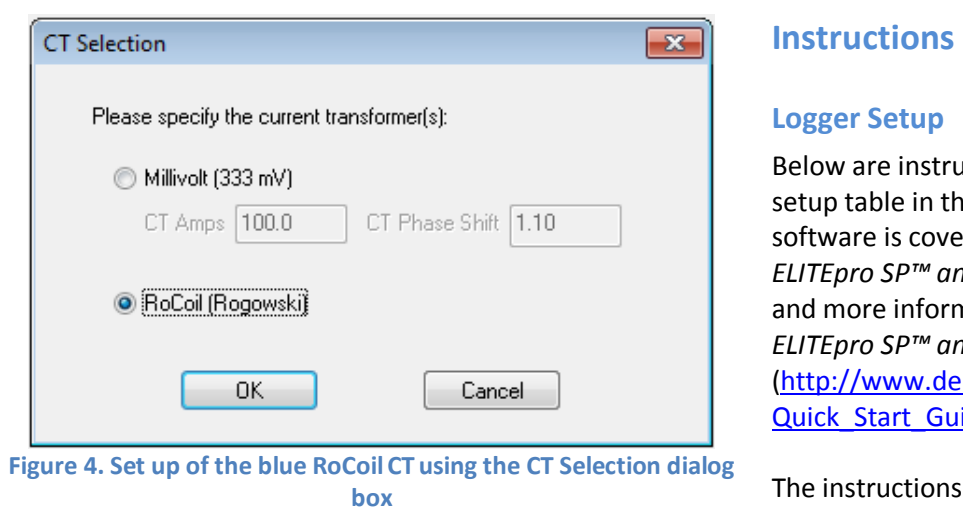

 **Figure 4. Set up of the blue RoCoil CT using the CT Selection dialog**  box

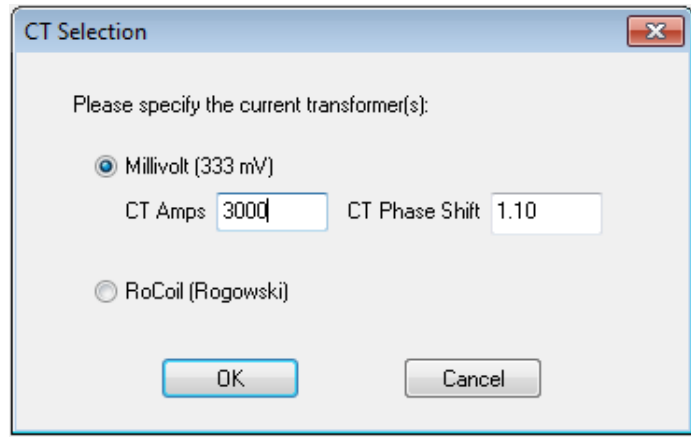

 **dialog box Figure 5. Set up of the red FLN-3000 CT using the CT Selection** 

| <b>Physical Power Channels</b> |                                      | Voltage References             |              |               | <b>Current Transformers</b> |                    |             |
|--------------------------------|--------------------------------------|--------------------------------|--------------|---------------|-----------------------------|--------------------|-------------|
| Channel 1                      | Name                                 | V High                         | V Low        | PT Ratio      | Type                        | Amps               | Phase Shift |
| Power                          | L1 Phase<br>$\cdot$                  | L1<br>۰                        | N<br>۰       | 1,000         | MillNolt                    | 100,000<br>$\cdot$ | 1.100       |
| Channel 2                      | Name                                 | V High                         | <b>V</b> Low | PT Ratio      | Type                        | Amps               | Phase Shift |
| Power                          | L2 Phase<br>▼                        | L <sub>2</sub><br>۰            | N<br>۰       | 1.000         | MillMolt                    | 100,000<br>٠       | 1.100       |
| Channel 3                      | Name                                 | V High                         | <b>V</b> Low | PT Ratio Type |                             | Amps               | Phase Shift |
| Power                          | L3 Phase<br>$\overline{\phantom{a}}$ | L3<br>$\overline{\phantom{a}}$ | N<br>$\cdot$ | 1.000 f       | MillMolt                    | 180.00<br>$\cdot$  | 1.10        |
| Channel 4                      |                                      |                                |              |               | MillMolt<br>RoCoil          |                    |             |
| Off                            |                                      |                                |              |               |                             |                    |             |

# **Instructions**

### **Logger Setup**

 Below are instructions on configuring the ELITEpro using setup table in the ELOG 2012 software. Set up of this software is covered in detail in the *Quick Start Guide, ELITEpro SP™ and ELOG™ 12 Software Application Note*  and more information is available in the *Quick Start Guide: ELITEpro SP™ and ELOG™ Software,* 

Quick Start Guide.pdf). [\(http://www.dentinstruments.com/media/ESP\\_ELOG\\_12\\_](http://www.dentinstruments.com/media/ESP_ELOG_12_Quick_Start_Guide.pdf) 

<u>Quick\_Start\_Guide.pdf</u>).<br>The instructions below show two set up options:

- Option 1, which enables set up by opening the CT Selection dialog box in the software
- Option 2, which enables set up by directly editing the setup table in the software

### **Option 1. Set up using the CT Selection dialog box**

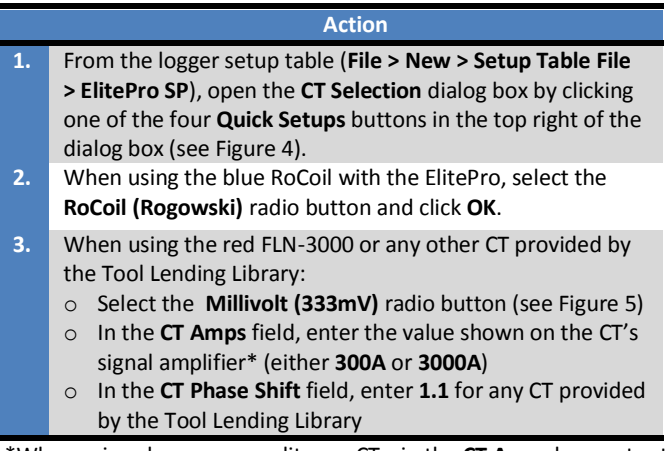

 \*When using clamp-on or split core CTs, in the **CT Amps** box, enter the value—ranging from 5 Amps to 1000 Amps—shown on the body of the CT for that channel.

### **Option 2. Set up using the setup table**

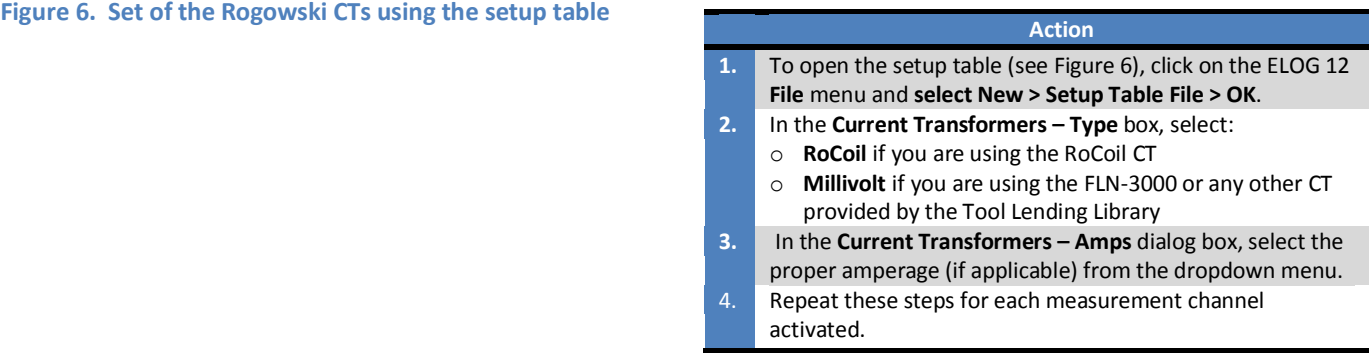

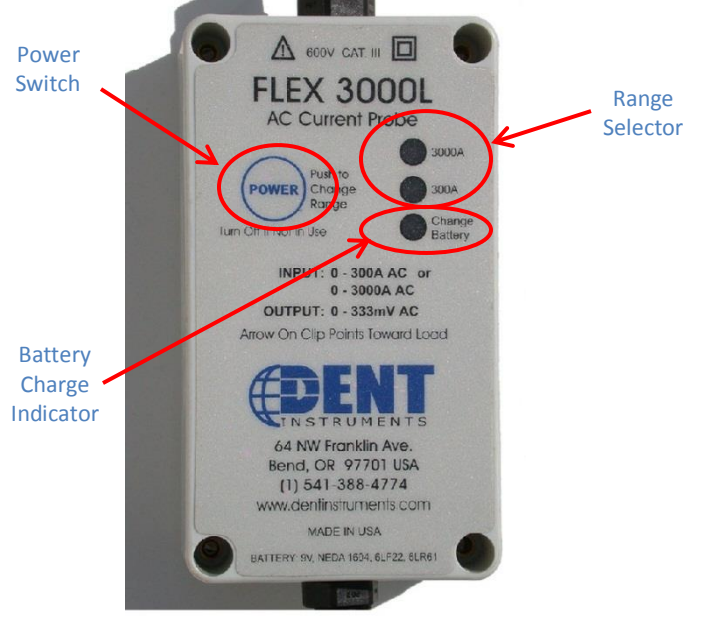

 **Figure 7. Set up of the FLN-3000 signal amplifier** 

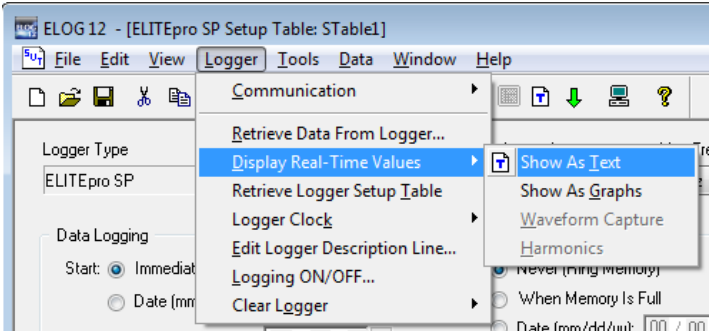

#### Time (hhimi meet <u>foot on oo<sup>r</sup>e</u>  **Figure 8. Check of logger configuration and installation using the Display real-time values menu**

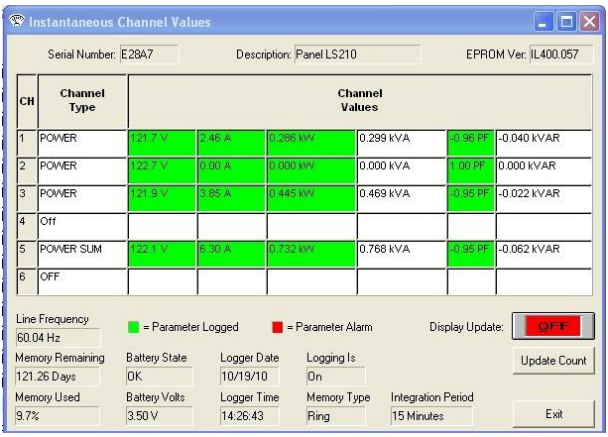

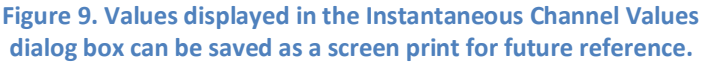

# **Set-Up of the FLN-3000 Signal Amplifier**

 Follow these instructions to set up the FLN-3000 signal amplifier (see Figure 7):

### **Action**

- **Action 1.** Press **Power** the appropriate number of times:
	- o One time: to turn the amplifier on
	- o Two times: to configure the CT for 300A full scale
	- o Three times: to configure the CT for 3000A full scale
	- o Four times: to turn the amplifier off
- **2.** Once the amplifier is energized, check the **Change Battery**  light. If lit, change the battery.

## **Checking Real-Time Values**

 To guarantee correct configuration and installation of the logger, always, check the logger's real-time values after  installing the device. **Omitting this essential step can result in some or all of the data being unusable at the end of the monitoring period**.

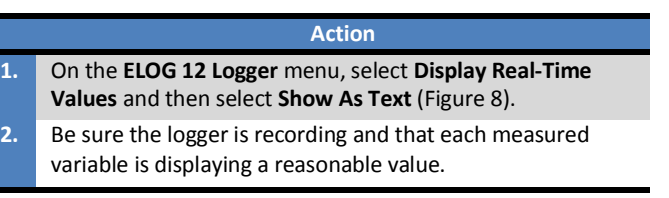

### **Saving a Screen Print of Values**

 Saving a screen print of the values displayed in  **Instantaneous Channel Values** dialog box (Figure 9) can be very helpful for future use and documentation. Tool Lending Library staff members usually request this information when asked for assistance.

# **Contact Information**

 If you have any questions, please contact the Tool Lending Library at **pectools@pge.com**.